# R861 Series

**Flex-ATX FORM, SiS 661FX/963L Chipset. USER'S MANUAL** 

# **R861 Series**

USER'S MANUAL

Pentium® 4 Processor Motherboard PCB Ver. A1 Manual Ver. 40113

# **Introduction**

Thanks for choosing the Rise Computer Inc. The next generation high performance Socket 478 motherboard "R861". The R861 series uses the high performance SiS 661FX/963L chipset that will deliver superior performance to your computer.

# **About This User's Guide**

This User's Guide is for assisting system manufactures and end user in setting up and installing the motherboard. Information in this guide has been carefully checked for reliability, however, there may still be inaccuracies and information in this document is subject to change without notice.

# **DISCLAIMER**

The information in this manual has been carefully checked and is believed to be accurate. We assume no responsibility for any inaccuracies that may still be contained in this manual. We reserve the right to make changes to this material at any time without notice.

# **REMARK**

Intel® Pentium 4 / Celeron is registered trademark of Intel® Corp.

All other trademarks mentioned in this manual are registered property of the respective owners.

http://www.rise.com.tw

# **Table of Content**

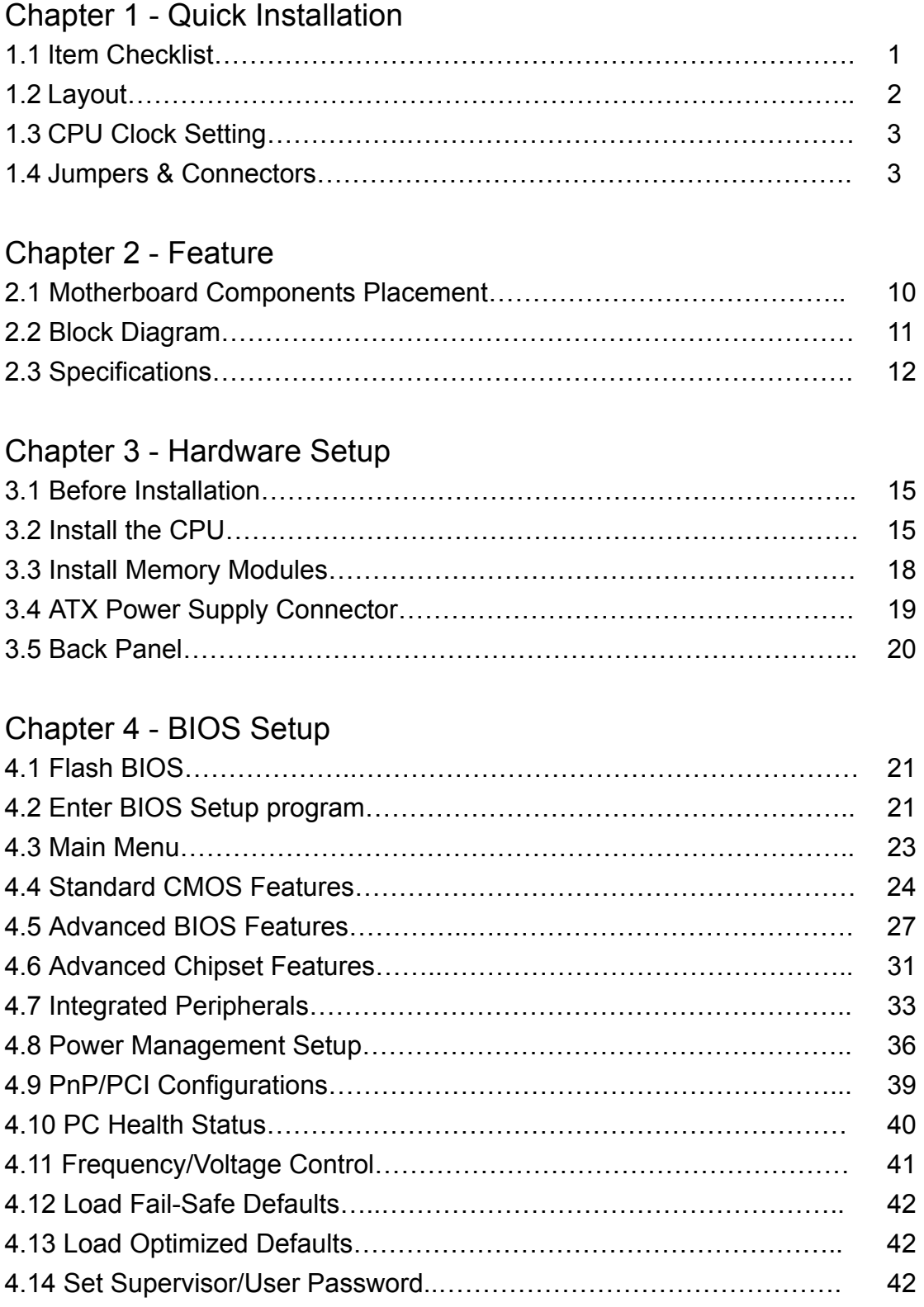

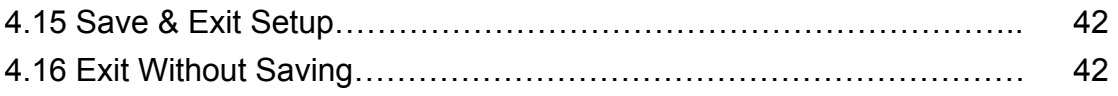

# Chapter 1 : Quick Installation

# 1.1 Item Checklist

 $\lceil \sqrt{\,} \rceil$  The R861 Series motherboard

 $\lceil \sqrt{1} \rceil$  CD for motherboard driver & utility

 $\lceil \sqrt{ } \rceil$  R-861 Series user's manual

 $\lceil \sqrt{\ } \rceil$  I/O Shield

 $\lceil \sqrt{1} \rceil$  IDE cable x1 / Floppy cable x1 / COM PCI bracket cable x1

[\*] Composite cable x1 / S-Video cable x1

\* ( Only for R861LT / R861GT / R861LTA / R861GTA )

**CAUTION :** Computer motherboard and expansion cards contain very delicate Integrated Circuit (IC) chips. To protect them against damage from static electricity, you should follow some precautions whenever you work on your computer.

1. Unplug your computer when working on the inside.

2. Use a grounded wrist strap before handling computer components. If you do not have one, touch both of you hands

to a safely grounded object or to a metal object, such as the power supply case.

3. Hold components by the edges and try not touch the IC chips, leads or connectors, or other components.

4. Place components on a grounded antistatic pad or on the bag that come with the components whenever the components are separated from the system.

5. Ensure that the ATX power supply is switched off before you plug in or remove the ATX power connector on the motherboard.

#### **Installing the motherboard to the chassis…**

 If the motherboard has mounting holes, but they don't line up with the holes on the base and there are no slots to attach the spacers, do not become alarmed you can still attach the spacers to the mounting holes. Just cut the bottom portion of the spacers (the spacer may be a little hard to cut off, so be careful of your hands). In this way you can still attach the motherboard to the base without worrying about short circuits. Sometimes you may need to use the plastic springs to isolate the screw from the motherboard PCB surface, because the circuit wire may be near by the hole. Be careful, don't let the screw contact any printed circuit write or parts on the PCB that are near the fixing hole, otherwise it may damage the board or cause board malfunctioning.

# 1.2 Layout

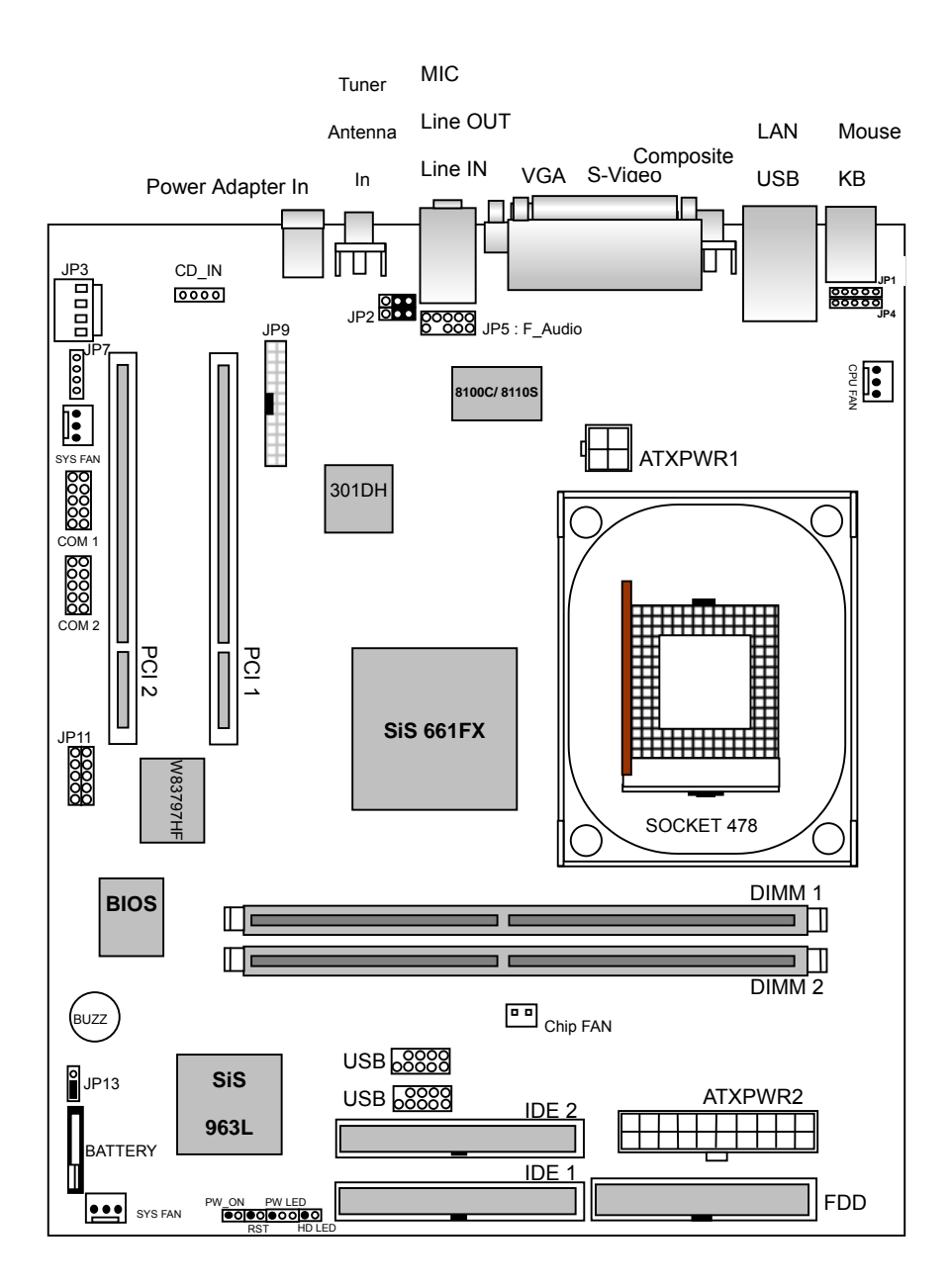

# 1.3 CPU Clock Setting

This motherboard will auto detecting CPU clock & voltage by its BIOS when computer power on. So you don't need to setting CPU clock & voltage by yourself.

# 1.4 Jumper & Connectors :

# **JP1, JP4 : PS/2 Keyboard, Mouse Jumper Pin.**

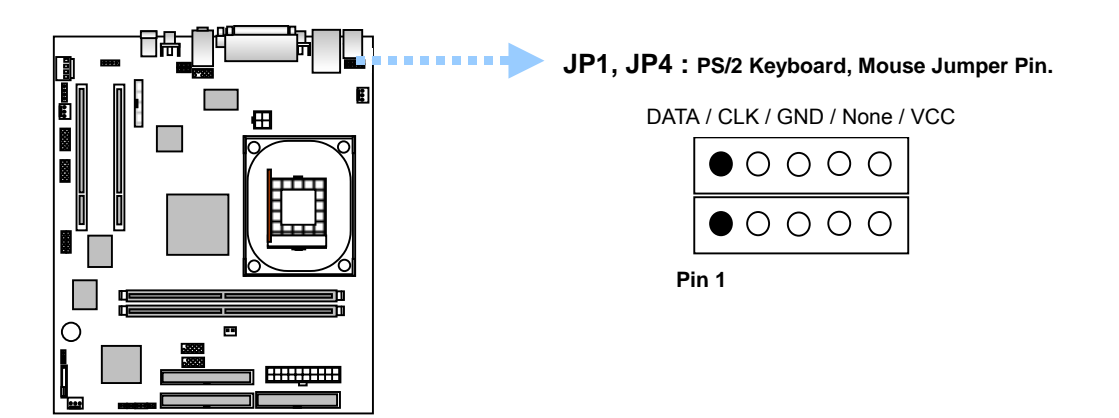

**JP5 : F\_Audio - Case Front Panel Audio Jumper Pin :** 

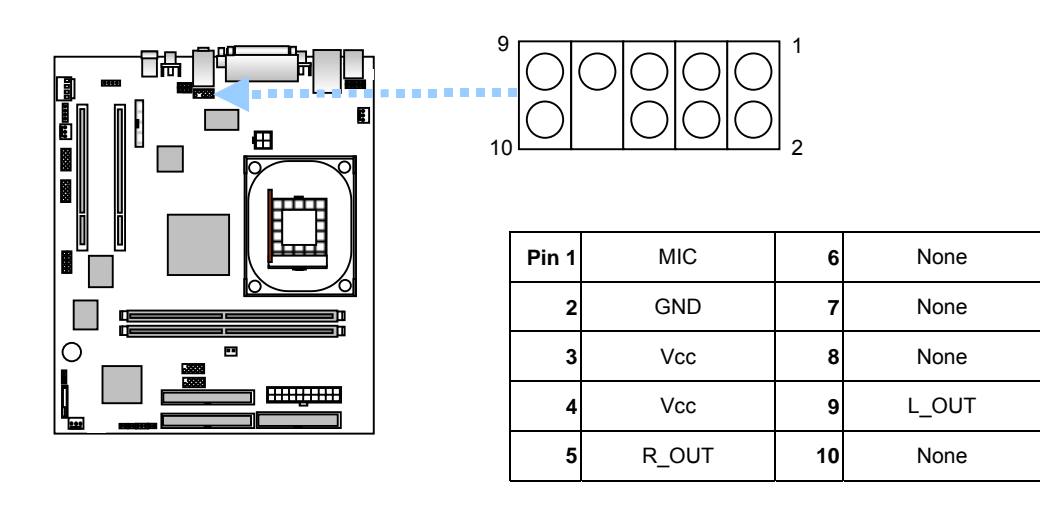

# **JP13 : CMOS Clear**

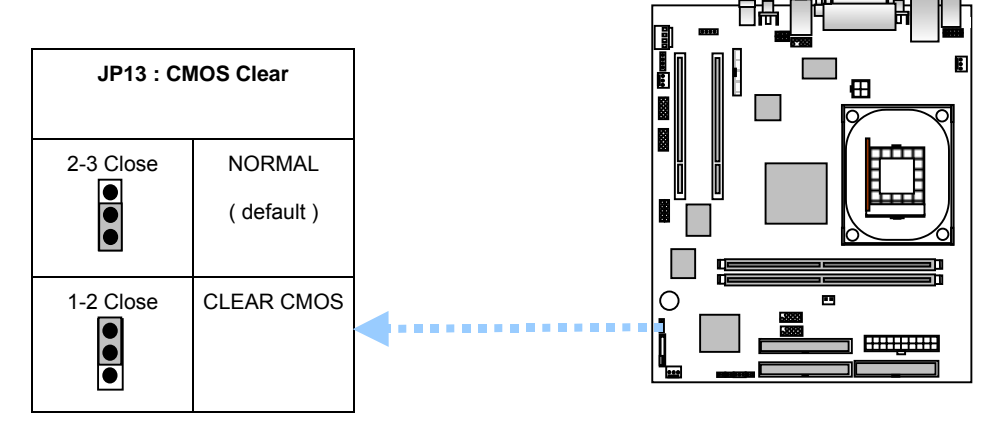

# **JP7 : TO PCI RISER CARD Connect Jumper Pin.**

**RED Line to Pin 1.** 

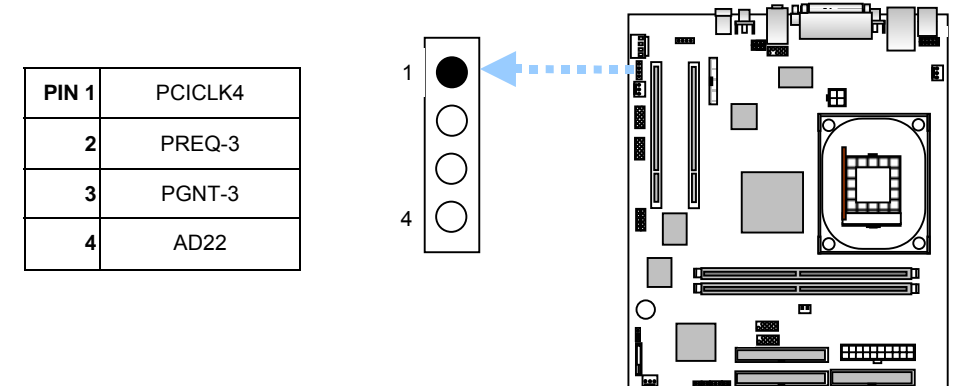

**CPU & CHASSIS FAN Header : Connect RED line to 12V.**

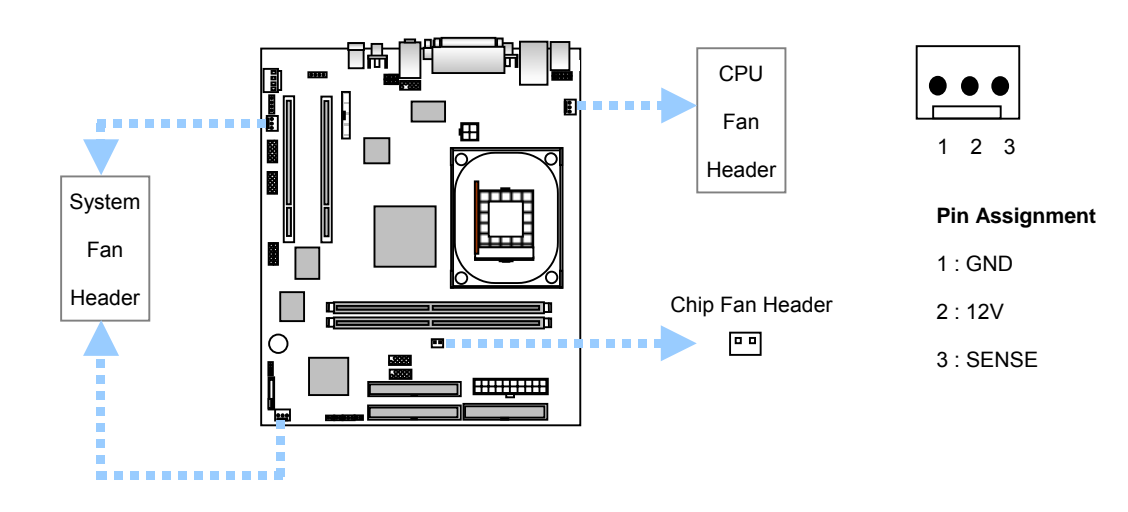

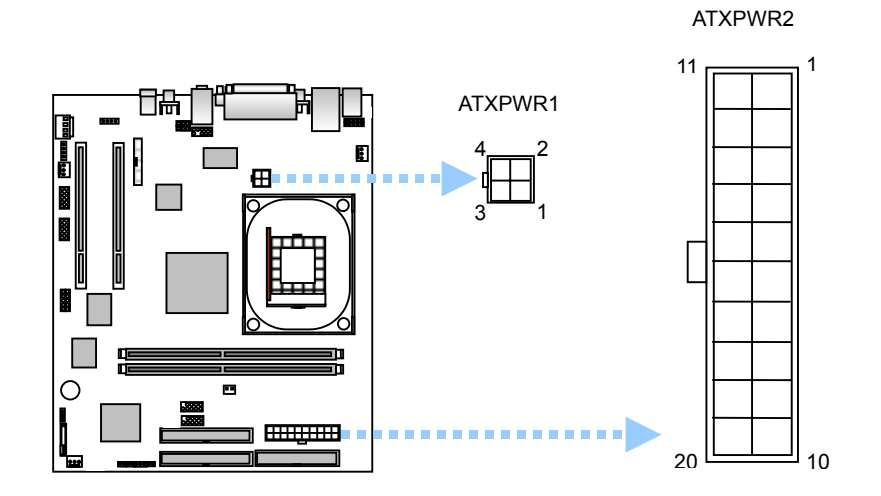

**ATX Power Connector : The R861 series motherboard must connect power line to both of "ATXPWR1" & "ATXPWR2" header.** 

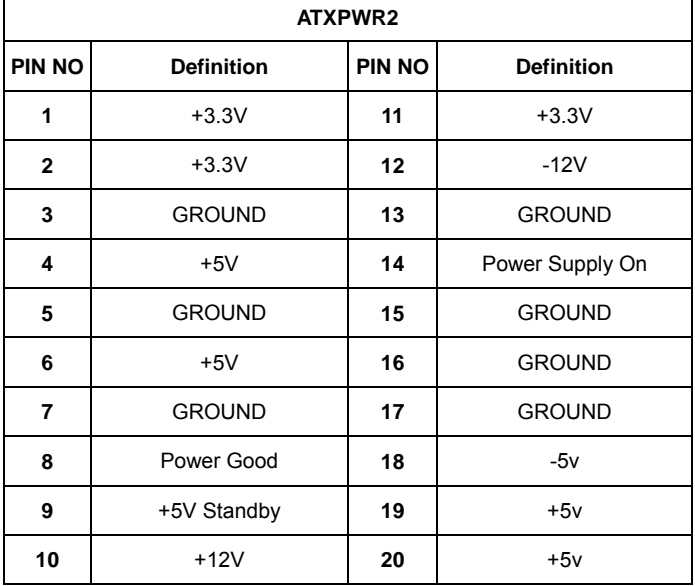

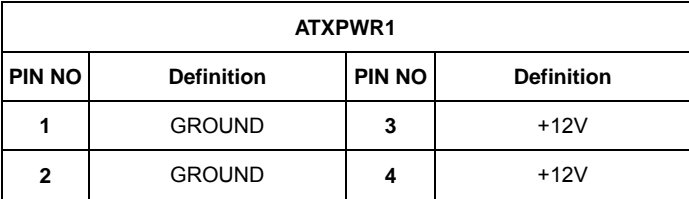

**R861 Series** 

# **JP2 : VPC-1000 multimedia DVD-ROM Sound / PC Sound Select :**

Ĥ.

\*(only for R861LA/R861GA/R861LTA/R861GTA)

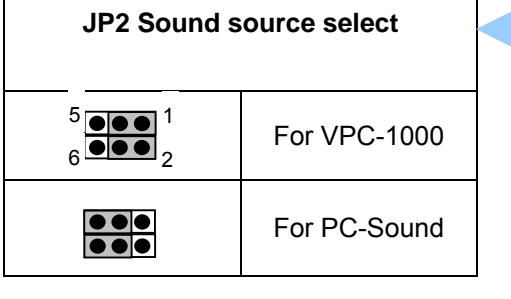

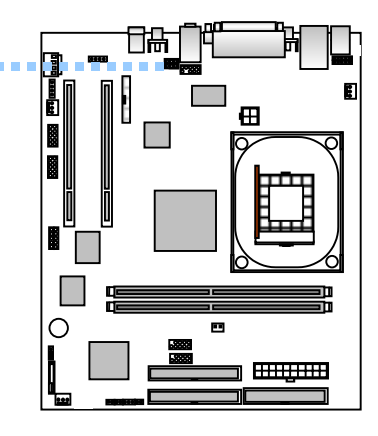

# **JP9 : VPC-1000 multimedia DVD-ROM Control cable header**

\*(only for R861LA/R861GA/R861LTA/R861GTA)

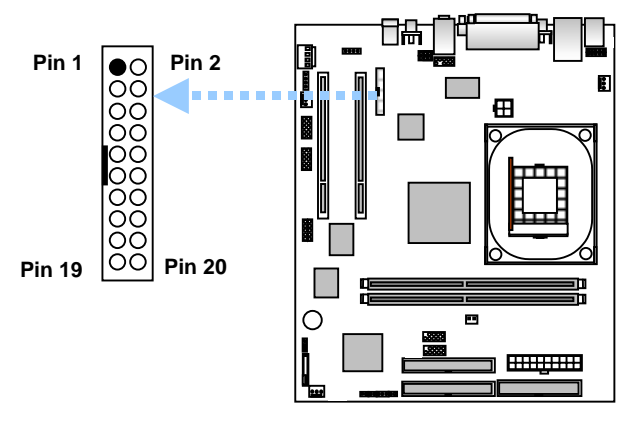

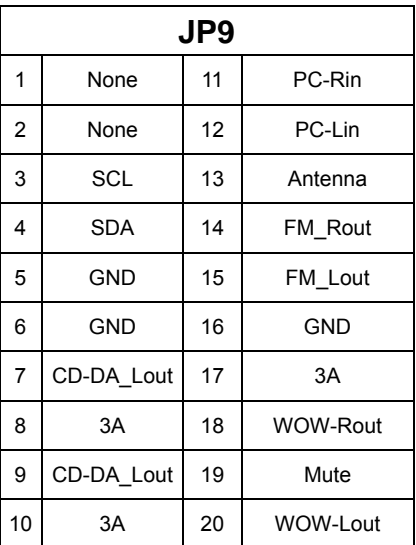

# **JP3 : Power Supply to VPC-1000 multimedia DVD-ROM**

\*(only for R861LA/R861GA/R861LTA/R861GTA)

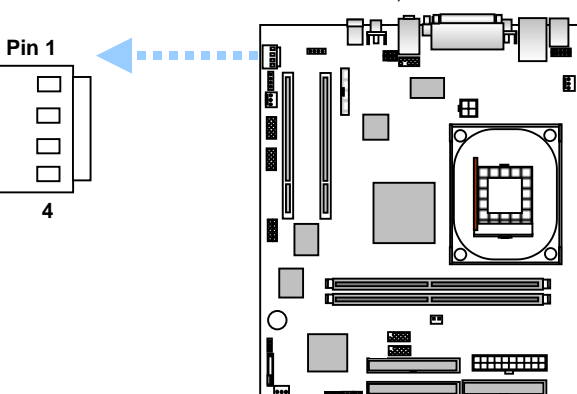

![](_page_10_Picture_165.jpeg)

# **JP11 : IR / CIR header.**

![](_page_11_Figure_3.jpeg)

![](_page_11_Picture_132.jpeg)

# **USB3/4 : USB Jumper Pin.**

GND / GND / DT3+ / DT3- / VCC

![](_page_11_Figure_7.jpeg)

# **CD\_IN (J3) : CDROM Audio Connect Pin.**

![](_page_11_Figure_9.jpeg)

# **COM1 :**

![](_page_12_Figure_3.jpeg)

### **FDD (Floppy Connector) :**

Please connect the floppy driver ribbon cables to FDD. It supports 360k, 1.2M, 720k, 1.44M and 2.88M bytes floppy disk types. The red stripe of the ribbon cable must be the same side with the Pin1

![](_page_12_Figure_6.jpeg)

# **IDE1 / IDE 2 (IDE1 / IDE2 Connector) :**

Important Notice :

Please connect first hard disk to IDE1 and connect CD-ROM to IDE2.

The red stripe of the ribbon cable must be the same side with the Pin1.

![](_page_13_Figure_6.jpeg)

# 2. Feature

# 2.1 **R861 series Motherboard (PCB Ver. A1) Components Placement**

![](_page_14_Figure_4.jpeg)

# 2.2 Block Diagram

![](_page_15_Figure_3.jpeg)

(\*) Only for R861G/R861GT/ R861GTA

(\*\*) Only for R861LT/R861GT/ R861LTA/R861GTA

(\*\*\*) Only for R861LA/R861GA/R861LTA/R861GTA

# 2.3 Motherboard Specifications

![](_page_16_Picture_209.jpeg)

![](_page_17_Picture_211.jpeg)

- **e** STR (Suspend-To-RAM)
- AC Recovery.
- **•** Poly fuse for keyboard over-current protection.
- **USB KB/Mouse wake up from S3.**

(\*) **RTL 8100C** for R861L/R861LT/R861LTA, **RTL 8110S** for R861G/R861GT/R861GTA.

(\*\*) Only for R861LT/R861GT/R861LTA/R861GTA

(\*\*\*) Only for R861LA/R861GA/R861LTA/R861GTA

### **Note : HT functionality requirement content :**

Enabling the functionality of Hyper-Threading Technology for your computer system requires all of the following platform components :

- CPU : An Intel <sup>®</sup> Pentium 4 Processor with HT Technology.
- Chipset : A SiS $^{\circ}$  661FX Chipset that supports HT Technology.
- BIOS : A BIOS that supports HT Technology and has it enabled.
- OS : An operation system (Windows XP SP1) that has optimizations for HT Technology.

▲ Please set the CPU host frequency in accordance with your processor's specifications. We don't recommend you to set the system bus frequency over the CPU's specification Because these specific bus frequencies are not the standard specifications for CPU, Chipset and most of the peripherals. Whether your system can run under these specific bus frequencies properly will depend on your hardware configurations, including CPU, Chipsets, SDRAM, Cards…etc.

# 3. Hardware Setup

# 3.1 Before Installation

# **For installation, you may need tool (screwdriver).**

Users must follow these guidelines to ensure the motherboard is protected during installation.

- 1. Make sure your computer is powered-off whenever work in with inside components.
- 2. The motherboard, like all other electronic equipment, is sensitive to static. Please take the proper precautions when handling it. If possible, ground yourself by touching a metal table or desk. Keep the board in its conductive wrapping until it is configured and ready to be installed in your system.
- 3. Keep all magnets away from both your hard and floppy disk drives, especially magnetic screwdrivers. Keep both floppy and hard disks apart if disassembled.

4. Keep water and liquids away from your computer and its components

# **3.2 Install the CPU**

The CPU should have a fan attached to it to prevent overheating. If this is not the case, then purchase a fan before you turn on your system.

Be sure that there is sufficient air circulation across the CPUs heat sink by regularly checking that your CPU fan is working. Without sufficient circulation, the processor could overheat and damage both the CPU and the motherboard. You may install an auxiliary fan, if necessary.

#### **Step 1 : Locate the ZIF socket and open it by first pulling the lever of socket upward.**

\* Please make sure the CPU type is supported by the motherboard.

![](_page_20_Picture_4.jpeg)

![](_page_20_Picture_5.jpeg)

**Step 2 : Insert the CPU into the socket. Please keep the lever angle when inserting CPU.** 

**When inserting the CPU please note the correct orientation as shown.** 

 **The notched corner should point toward the end of the lever.** 

**\*** If you do not match the CPU socket Pin 1 and CPU cut edge well, it will cause improper installation. Please change the insert orientation.

![](_page_20_Picture_10.jpeg)

![](_page_20_Picture_11.jpeg)

**Step 3 : Push the lever down to close the socket.**

![](_page_20_Picture_13.jpeg)

**Step 4 : Attach the heat sink onto the CPU. Be careful not to scrape the motherboard when mounting a clamp CPU fan or else damage may occur to the motherboard. Attach the fan cable to the CPU fan header.** 

![](_page_21_Picture_3.jpeg)

![](_page_21_Picture_4.jpeg)

![](_page_21_Picture_5.jpeg)

![](_page_21_Picture_6.jpeg)

![](_page_21_Picture_7.jpeg)

# 3.3 Install Memory Modules

 The motherboard has two Dual In-line Memory Module (DIMM) sockets and supports the maximum size up to 2GB. These DIMM sockets only support 2.5V DDR SDRAM modules of 128MB, 256MB, 512MB, 1GB.

**Step 1 : Open latches of DIMM socket.** 

**Step 2 : Proofread the RAM module to the DIMM socket.** 

![](_page_22_Picture_6.jpeg)

**Step 3 : Insert the RAM module into the DIMM socket. Press the latches into the notches of the RAM module.** 

![](_page_22_Picture_8.jpeg)

# 3.4 ATX Power Supply Connector

"In order to support the power up function other than power/soft-off button, such as Wake-On-LAN, your ATX power supply must supply at least 2A, 5Vsb".

| <b>STEP</b> | <b>Description</b>                                                                    |
|-------------|---------------------------------------------------------------------------------------|
| 1           | After all connections are made, close the system case over.                           |
| 2           | Be sure that all switches are off.                                                    |
| 3           | Connect the power cord into the power supply located on the back of your system case. |
| 4           | Connect the power cord a power out let that is equipped with a surge protector.       |
| 5           | Many of the power supply support 110V/220V by a switch setting.                       |
|             | Switch your power supply to the correct supply voltage.                               |
| 6           | Turn on your system in the following order                                            |
|             | 1. The monitor                                                                        |
|             | 2. The external devices.                                                              |
|             | 3. The computer system.                                                               |

**Power on procedures** 

"The power LED on the front panel of the chassis will light. After few seconds, the system will then run power-on tests. Some additional messages will appear on the screen during the test. If you do not see anything within 30 seconds from the time you turn on the power, the system may have failed a power-on test. Recheck the jumper settings and connections or call your retailer for assistance."

### **Power off procedures**

![](_page_23_Picture_106.jpeg)

# 3.5 Front Panel / Back Panel

![](_page_24_Picture_176.jpeg)

\* Only for R861LT/R861GT/R861LTA/R861GTA

\*\*Only for R861LA/R861GA/R861LTA/R861GTA.

# Chapter 4. BIOS Setup

# 4.1 Flash BIOS

The BIOS can be upgraded from a diskette with the Award Flash utility – AWDFLASH.EXE The BIOS image file, and update utility are available from RISE website "http://www.rise.com.tw"

# **How to Update BIOS (Flash ROM)**

- 1. Copy the Flash Utility to a bootable diskette. Ex : C:\>copy awdflash.exe a:
- 2. Copy the new bios file to the diskette. Ex : C:\>copy filename.bin a:
- 3. Turn the system on and run the Flash Utility.
	- Ex : A:\>awdflash filename.bin /cc (/cc is Clear CMOS).
- 4. Follow the prompt and input the file name.

"Do You Want To Save Bios (Y/N)" – Press "Y" : please input file name [Enter]. The program will backup your old bios.

Press "N" : "Are you sure to program (y/n)", please press "y" and flash bios.

5. After flashed, press F1 to reboot your computer and press <DEL> to enter BIOS Setup, setting CMOS data (because used "/cc" this function will clear CMOS data), then Save & Exit Setup.

# 4.2 Enter BIOS Setup program

Power on the system by either pressing the Power On button, or by using and of the power on features provided by the motherboard. Then, press the <DEL> key after the Power On Self Test (POST), and before the scanning of IDE devices, Simply look for the message "Press F1 to continue, DEL to enter SETUP" displayed at the bottom of the screen during the boot up process. If the message disappears before you've had a chance to respond, you can restart the system by Turning off the system power then turn it on again, or Pressing the Pressing the "RESET" button on the system case, or Pressing <CTRL>, <ALT> and <DEL> keys simultaneously.

Generally, the BIOS default settings have been carefully chosen by the system manufacturer to provide the absolute maximum performance and reliability. It is very dangerous to change any setting without full understanding. We strongly recommend that you.

### **DO NOT update your BIOS if the system works perfectly.**

**DO NOT change any setting unless you fully understand what it means.** 

![](_page_26_Picture_93.jpeg)

# **Using BIOS setup program**

If the system is no longer able to boot after changing the settings, the only way to recover it is to clear the data stored in RTC CMOS. To reset the RTC CMOS data, take the **JP13** jumper cap off pins 2-3 place onto pins 1-2, and then place back onto pins 2-3 again. This will return the RTC to the default setting. Then, get into the BIOS setup program, choose Load Fail-Safe Defaults ; Load Optimized Defaults, and select the original manufacturer default settings in you CMOS.

# 4.3 Main Menu

The main menu allows you to select from several setup pages. Use the arrow keys to select among these pages and press <Enter> key to enter the sub-menu. A brief description of each highlighted selection appears at the bottom of the screen.

![](_page_27_Figure_4.jpeg)

# 4.4 Standard CMOS Features

![](_page_28_Picture_186.jpeg)

### **Date**

This field specifies the current date. The date format is <month>, <day>, and <year>.

#### **Time**

This field specifies the current time. The time format is <hour>, <minute>, and <second>.

The time is calculated based on the 24-hour (military-time) clock.

#### **IDE Primary Master / Primary Slave / Secondary Master / Secondary Slave**

Press "Enter" to enter next page for detail hard drive setting.

1. IDE HDD Auto-Detection : [Press Enter]

To auto-detect the HDD's size, and its parameters, ex : Cylinder, Head and Sector.

2. IDE Primary Master / Primary Slave / Secondary Master / Secondary Slave

This field specifies type of drive that corresponds to the drive installed in your system.

If you select User, please specify the correct number of Cylinders, Heads, and Sectors.

![](_page_29_Picture_104.jpeg)

#### 3. Access MODE

This field specifies the IDE translation mode.

![](_page_29_Picture_105.jpeg)

- 4. Capacity Auto Display you disk drive size.
- 5. Cylinders : Set the number of cylinders for this hard disk.
- 6. Head : Set the number of read/write heads.
- 7. Precomp : Set the value = 0.
- 8. Landing Zone : Set the value = cylinders number 1
- 9. Sector : Set the number of sectors per track.

#### **Drive A / Drive B**

This field specifies the traditional type of floppy drives

![](_page_29_Picture_106.jpeg)

# **Floppy 3 Mode Support (for Japan Area)**

This field specifies the traditional type of floppy drives

![](_page_30_Picture_114.jpeg)

### **Video**

![](_page_30_Picture_115.jpeg)

### **Halt On**

![](_page_30_Picture_116.jpeg)

#### **Base Memory**

The POST (Power On Self Test) determines the amount of base (conventional) memory installed in the system. The value of the base memory is typically 640K. This field has no options.

### **Extended Memory**

The BIOS determines how much extended memory is present during the POST. This is the amount of memory located above 1MB in the processor's memory address map. This field has no options.

# **Total Memory**

Displays the total memory available in the system.

# 4.5 Advanced BIOS Features

![](_page_31_Picture_205.jpeg)

# **Virus Warning**

When this function is enabled, the BIOS monitor the boot sector and partition table of the hard disk drive for any attempt at modification. If an attempt is made, the BIOS will halt the system and then display an error message.

Afterwards, if necessary, you can run and anti-virus program to locate and remove the problem before any damage is done. Many disk diagnostic programs will attempt to access the boot sector table, which can cause the above warning message. If you run such a program, we recommend that you first disable the Virus Warning function beforehand. Enabled, Disabled (default)

#### **CPU L1 & L2 Cache**

This field configures the CPU internal cache (L1 & L2 cache) Enabled (default), Disabled

# **CPU L2 cache ECC Checking**

This field specifies whether the CPU L2 cache supports ECC or not. Enabled (default), Disabled

#### **Quick Power On Self Test**

This field allows the system to skip certain tests while booting. This will decrease the time needed to boot the system Enabled (default), Disabled.

# **First / Secondary / Third Boot Device**

The BIOS attempts to load the operating system from the devices in the sequence selected in these items.

Floppy, LS120, HDD-0, SCSI, CDROM, HDD-1, HDD-2, HDD-3, ZIP100, USB-FDD, USB-ZIP, USB-CDROM, USB-HDD, LAN, Disabled.

#### **Boot Other Device**

Enabled (default), Disabled

#### **Swap Floppy Drive**

When enabled, floppy drives A and B will be exchanged without the user physically changing the connection on the cable. Enabled, Disabled (default)

#### **Boot Up Floppy Seek**

Seeks disk drives during boot up. Disabling speeds boot up. Enabled, Disabled (default)

#### **Boot Up NumLock Status**

This field determines the configuration of the numeric keypad after system boot up. If On, the keypad uses numbers keys. If Off, the keypad uses arrow keys. On (default), Off

#### **Gate A20 Option**

This field configures how the gate A20 is handled. The gate A20 is a device used to address memory above 1MB. At first, the gate A20 was handled from a pin on the keyboard. While some keyboards still provide this support, it is more common, and much faster, for modern system chipsets to provide support for gate A20.

Fast (default) : Gate A20 signal supported by core logic. Normal :Gate A20 signal supported by keyboard controller.

### **Typematic Rate Setting**

This field determines if the typematic rate is to be used. When enabled, the BIOS will report (after a moment) that the key has been depressed repeatedly. When disabled, the BIOS will report only once if a key is held down continuously. This feature is used to accelerate cursor movements using the arrow keys. Enabled, Disabled (default)

### **Typematic Rate (Chars/Sec)**

When Typematic Rate Setting enabled, this field specifies how many characters will be displayed in one second when a key is held down continuously. 6 (default), 8, 10, 12, 15, 20, 24, 30

### **Typematic Delay (Msec)**

When enabled, Typematic delay allows you to select the time delay between when the key is first pressed and when the acceleration begins. 250msec (default), 500msec, 750msec, 1000msec

#### **Security Option**

This field configures how the system security is handled. It works conjunction with SETTING SUPERVISOR / USER PASSWORD page to control the security level of the system. Setup (default) : System needs a password to enter BIOS setup program. System : System needs a password to boot.

## **APIC Mode**

Enabled (default), Disabled.

# **MPS Version Control For OS**

[1.1], [1.4] (default)

### **OS Select for DRAM > 64MB**

When enabled, this field allows you to access the memory that is over 64MB under OS/2

OS2, Non-OS2 (default)

# **HDD S.M.A.R.T. Capability** Enabled, Disabled (default)

**Report No FDD for WIN95** No (default), Yes.

## **Video BIOS Shadow**

Enabled (default) : Map the VGA BIOS to system RAM. Disabled : Don't map the VGA BIOS to system RAM.

# **Small Logo(EPA) Show**

Enabled : if you want to show your logo, please enabled it. Disabled (default) : When this item disabled, logo(EPA) will not show on screen.

# 4.6 Advanced Chipset Features

 This setup page is used to specify advanced features available through the chipset. The default setting have been chosen carefully for most operating conditions. DO NOT change the value of any field in this setup page without full understanding.

![](_page_35_Picture_144.jpeg)

### **DRAM Clock/Timing Control**

![](_page_35_Picture_145.jpeg)

### **AGP & P2P Bridge Control**

![](_page_35_Picture_146.jpeg)

## **System BIOS Cacheable**

Enabled (default), Disabled

# **Video RAM Cacheable**

Enabled (default), Disabled

 **Memory Hole at 15M-16M** Disabled (default), Enabled **OnChip AGP Control** VGA Share Memory Size 32MB (default), 16MB, 64MB, 128MB Hot Key Support Disabled (default), Enabled OSD support Disabled (default), Enabled Display Logo While Post Disabled (default), Enabled Display Device Setting Disabled (default), Enabled - Enabled : Display Device CRT1, CRT1+LCD, CRT1+TV, CRT1+CRT2. TV Device Select None, Composite TV, S-Video TV, SCART, Hi-Vision TV, YPbPr. LCD Setting **Disabled** (default), Enabled - Enabled : LCD Display Type Full Screen, Center Screen. LCD Panel Resolution 1024 x 768, 1280 x 1024, 1400 x 1050, 1688 x 806, 1600 x 1200, 1408 x 806. TV Setting **Disabled** (default), Enabled - Enabled : TV Display Mode NTSC, NTSC-J, PAL, PAL-M, PAL-N. TV Display Type **Example 20** Under Scan, Over Scan. YPbPr 525i, 525p,750p,1080i.

# 4.7 Integrated Peripherals

![](_page_37_Picture_171.jpeg)

## **SIS OnChip IDE Device**

IDE Primary/Secondary & Master/Slave PIO Auto (default), Mode 0,1,2,3,4

Internal PCI/IDE **Both (default), Disabled, Primary, Secondary.** 

![](_page_37_Picture_172.jpeg)

PIO Mode 0 3.3 MB/sec

# **SIS OnChip PCI Device**

![](_page_37_Picture_173.jpeg)

![](_page_38_Picture_125.jpeg)

### **Onboard Super IO Device**

![](_page_38_Picture_126.jpeg)

## **IDE HDD Block Mode**

When enabled, the IDE controller will use the faster block mode access devices. Enabled (default), Disabled

# $I$  **Init Display First**

This item allows you to decide which slot to activate first, either PCI slot or AGP slot. PCI Slot (default), AGP

 **IDECH0 / IDECH1 / USB0 / USB1 / USB2.0 / MAC / Audio Access Interface** EDB Bus (default), PCI Bus.

# 4.8 Power Management Setup

![](_page_40_Picture_171.jpeg)

 Each power-saving mode has a respective timer. The value of the timer can be assigned or reloaded and it will count down to zero. When the timer equals to zero, the system will be forced into the related suspend or power-saving mode. If any predefined signal or event is detected during the timer counting period, the timer restarts automatically.

### **ACPI function :** Enabled (default), Disabled

### **ACPI Suspend Type :**

There are several ACPI modes used to save computer's energy.

![](_page_40_Picture_172.jpeg)

### **Power Management :**

This feature allows the user to select the default parameters for the power-saving mode

![](_page_41_Picture_122.jpeg)

### **Suspend Mode :**

Disabled (default), 1 Min / 2 Min / 4 Min / 8 Min / 12 Min / 20Min / 30Min / 40Min / 1 Hour.

**I** Video Off Option: Susp, Stby -> Off (default), Suspend -> Off, All Modes -> Off, Always On,

## **Video Off Method :**

![](_page_41_Picture_123.jpeg)

#### **Switch Function :**

Break/Wake (default), Disabled.

#### **MODEM Use IRQ :**

This determines the IRQ in which the MODEM can use.

Auto (default),3, 4, 5, 7, 9, 10, 11.

### ■ Hot Key Function As :

Power Off (default), Suspend, Disable.

### **HDD Off After :**

Disabled (default), 1~15 Min.

### **Power Button Override :**

This field specifies the function of power button

![](_page_42_Picture_112.jpeg)

### **PM Wake Up Events :** [Press Enter]

These items determines when the system will be wake up.

![](_page_42_Picture_113.jpeg)

x PS2KB Wakeup from S3/S4/S5 Disabled.

Power Up by Alarm Disabled (default), Enabled

![](_page_42_Picture_114.jpeg)

\*\* Reload Global Timer Events \*\*

Primary IDE / Secondary IDE / FDD, COM, LPT Port / PCI PIRQ[A-D]#

Disabled (default), Enabled.

# **Delay Prior to Thermal :**

None, 1 / 2 / 4 / 8 / 16 / 32 / 64 Min.

# 4.9 PnP / PCI Configurations

![](_page_43_Picture_148.jpeg)

### **Reset Configuration Data**

Normally, you leave this field Disabled. Select Enabled to reset Extended System Configuration Data (ESCD) when you exit Setup if you have installed a new add-on and the system reconfiguration has caused such a serious conflict that the operating system can not boot. Enabled, Disabled (default)

### **Resources Controlled By**

The Award Plug and play BIOS has the capacity to automatically configure all of the boot and Plug and Play compatible devices. However, this capability means absolutely nothing unless you are using a Plug and Play operating system such as Windows 98/95/NT. If you set this field to "manual" choose specific resources by going into each of the sub menu that follows this field.

![](_page_43_Picture_149.jpeg)

#### **IRQ Resources :** Press Enter

IRQ3, 4, 5, 7, 9, 10, 11, 12, 14, 15 assigned to PCI Device or Reserved.

### **PCI /VGA Palette Snoop**

This field controls the ability of a primary PCI graphics controller to share a common palette with an ISA/VESA video or MPEG card.

![](_page_43_Picture_150.jpeg)

# 4.10 PC Health Status

This page is monitoring your status of computer. On the screen displays CPU/System temperature,

FAN speed, and voltages.

![](_page_44_Picture_194.jpeg)

## **CPU Warning Temperature :**

Disabled, 50°C/122°F, 53°C/127'F, 56°C/133'F, 60°C/140'F, 63°C/145'F, 66°C/151'F, 70°C/158'F.

### **Shutdown Temperature :**

Disabled, 60°C/140<sup>°</sup>F, 65°C/149<sup>°</sup>F, 70°C/158<sup>°</sup>F, 75°C/167<sup>°</sup>F

# 4.11 Frequency/Voltage Control

![](_page_45_Picture_87.jpeg)

- **Auto Detect DIMM/PCI CIk :** Enabled (default), Disabled
- **Spread Spectrum :** Disabled (default), Enabled.

# **CPU Host/PCI Clock :**

Default (Auto detecting and setting current CPU & PCI clock), 100 MHz, 133MHz, 200MHz.

÷.

# 4.12 Load Fail-Safe Defaults

When you press <Enter> on this item you get a confirmation dialog box with a message similar to : Pressing "Y" loads the BIOS default values for the appropriate of the system parameters that allow minimum system performance..

# 4.13 Load Optimized Defaults

When you press <Enter> on this item you get a confirmation dialog box with a message similar to : Pressing "Y" loads the BIOS default values for the most Optimize, maximum-performance system operations.

# 4.14 Set Password

 These setup pages are used for password setting. When a password has been enabled and the Security Option field is set as Setup, you will be required to enter the password every time you try to enter BIOS Setup program. This prevents an unauthorized person from changing any part of your system configuration. Additionally, if the Security Option field is set as Boot, the BIOS will request a password every time your system boot. This would prevent unauthorized use of your computer.

In you wish to use this function, bring the cursor to this field, then press <Enter>. The computer will display the message, "Enter Password". Type your password and press <Enter>. After the message on firm Password" is displayed, re-type your password. The Supervisor Password function will be in effect after you save an exit setup.

 To disable a password, bring the cursor to this field, then press <Enter>. The computer will display the message, "Enter Password". Press <Enter>. A message will confirm that the password is disabled. Once the password is disabled, the system will boot and you can enter setup program freely.

# 4.15 Save & Exit Setup

Saves current CMOS value and exit BIOS setup program.

# 4.16 Exit Without Saving

Abandons all CMOS value changes and exits BIOS setup program.